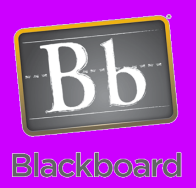

# Blackboard 9 Importing

## Copy Course to New Semester or Section

#### Issues and Answers

**Issue:** My new shell doesn't have the copied material

**Answer:** You will receive an email indicating the process completed. If you don't receive an email, contact the CTLT at ext. 2858. **Do NOT attempt the Copy Course again.** If you receive the email but your materials didn't copy, contact the CTLT at ext. 2858.

**Issue:** I forgot to check a box for a material area I need copied.

**Answer:** Some areas, like Discussion Boards may bring the content but leave off the Navigation Menu item. Try adding the tool to the menu first then check for the content. If it is still missing, you can run the Copy Course again but make sure you ONLY check the boxes for missing areas.

To copy a course, go to the Control Panel, expand Packages and Utilities, then click on Course Copy.

**Copy Course Materials into an Existing Course** should be selected for the Select

**k** Destination Course ID

Select Course Materials Content Areas

 $\Box$  Information

Announcements

| Collaboration Sessions **Discussion Board** 

Early Warning System Rules

T Tests, Surveys, and Pools

Grade Center Columns and Settings

 $\Box$  Blogs □ Calendar

Glossary

Group Settings Journals Settings Contacts  $\Box$  Tasks

Weekly Activity (Content)

Adaptive Release Rules for Content

Select Copy Type Copy Course Materials into an Existing Course

Jser criteria will not be captured if Enrollments are not included.

**Exercicl Panel** Course Tools Course Links **Evaluation** Users and Groups Customization k Packages and

**Utilities** Course Copy Export/Archive Course " If Cover Carter "tell"

 $\gg$ 

Browse.

Click Browse to select the proper course from your available courses. *(You will not see the Browse button until you change Select Copy Type.)*

Copy Type.

Check the boxes for all appropriate areas. Some guiding principles are:

- Adaptive Release is generally used for special circumstances during a course so usually you will NOT select this box.
- Be sure to select Settings to copy any special configurations you setup for your course.
- Be sure you select the Grade Center Columns and Settings to preserve your setup.
- All Content Areas will probably be checked so content you created is copied over.
- All other boxes not mentioned from Announcements through Tests, Surveys, and Pools should be checked if you know you use that tool but see Page 2 of this job aid for specific details on the tools.

The Enrollments box should stay UNCHECKED in most instances. If

Enrollments | Include Enrollments in the Copy

checked, students will be copied over from the old course into the new course.

#### **Publisher Content Access Through a Student Purchased Access Code:**

You will see an additional option to check for **Course Cartridge Materials**. This must be checked before you submit the Course Copy.

Author: Bob Johnson, Multimedia Trainer 2010 Center for Teaching, Learning and Technology Waubonsee Community College Created: 5/10/2010

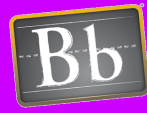

#### Copy Course to New Semester or Section **Blackboard**

Continued...

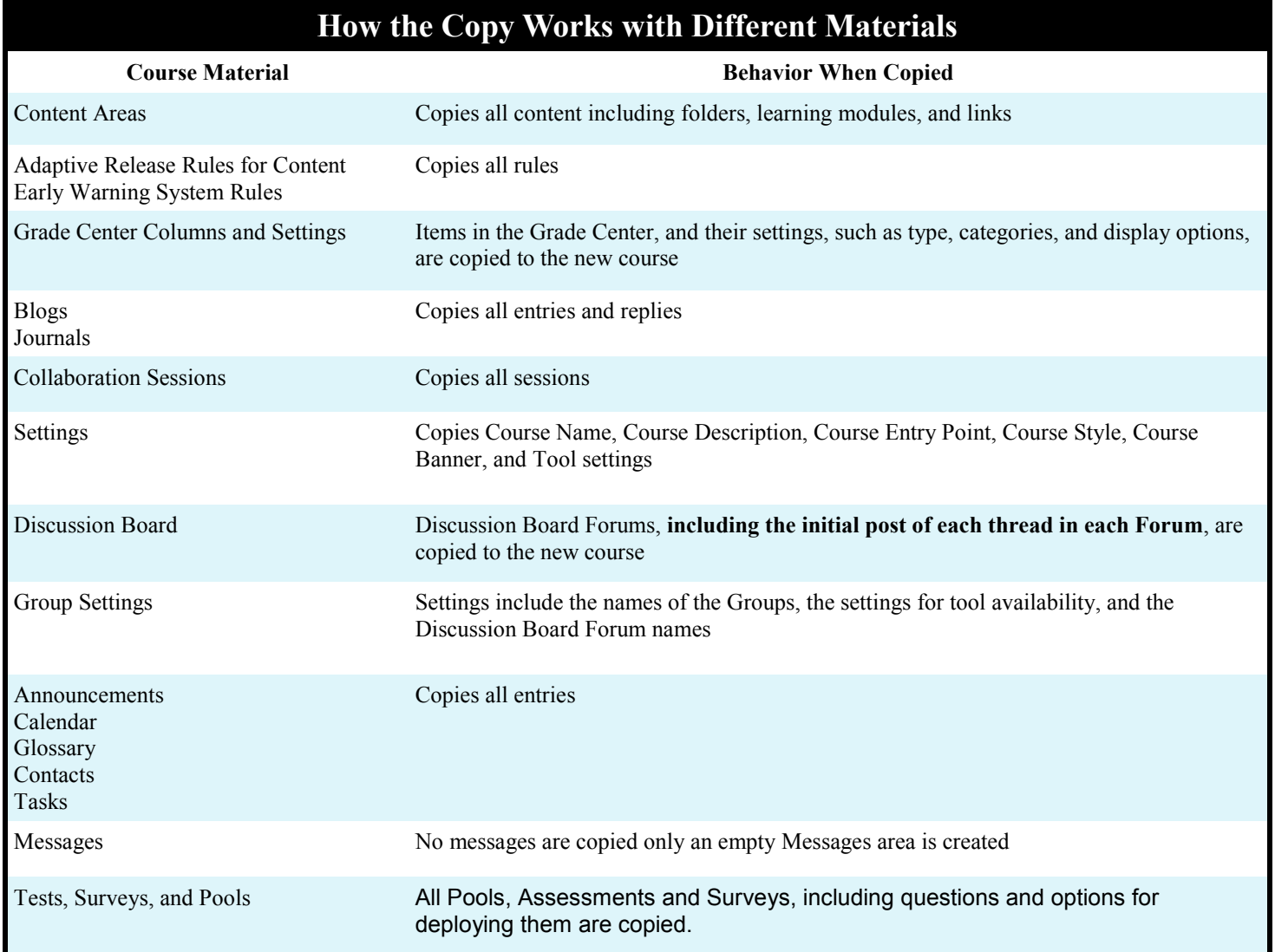

### **After the Course Copy completes, go to your new shell to check:**

- 1. The order of items in your Navigation Menu and possible missing menu items such as Discussion Boards. Move items or add as necessary.
- 2. Your course entry point (see **Setting Course Entry Point and Settings** job aid for details).
- 3. Entries in Discussion Board Forums, Announcements, Calendar, and Tasks.

**Note:** Make sure you receive an email stating the Course Copy completed before you check the new shell. Do NOT run the Copy Course again. Contact the CTLT at ext. 2858 if you see an issue.